# learningMaker

# Guía de administrador

Versión 4.3.9

Descarga el manual en PDF

Índice

## [Novedades de las últimas versiones de la guía de administración](#page-3-0)

- [Novedades de la versión 4.3.9 \(administración\)](#page-3-1) [\(see page 4\)](#page-3-1)
- [1. Introducción a la aplicación](#page-5-0)

## [2. Acceder al panel de administración](#page-6-0)

## [3. Gestionar usuarios](#page-7-0)

- [3.1. Crear usuarios](#page-7-1) [\(see page 8\)](#page-7-1)
- [3.2. Editar y modificar usuarios](#page-8-0) [\(see page 9\)](#page-8-0)
- [3.3. Editar privilegios de usuarios](#page-8-1) [\(see page 9\)](#page-8-1)
- [3.4. Reestablecer contraseña de usuario](#page-10-0) [\(see page 11\)](#page-10-0)
- [3.5. Eliminar usuarios](#page-10-1) [\(see page 11\)](#page-10-1)

# [4. Gestionar grupos](#page-11-0)

- [4.1. Crear grupos](#page-11-1) [\(see page 12\)](#page-11-1)
- [4.2. Añadir o eliminar usuarios en un grupo](#page-11-2) [\(see page 12\)](#page-11-2)
- [4.3. Editar privilegios de grupos](#page-12-0) [\(see page 13\)](#page-12-0)
- [5. Gestionar competencias](#page-13-0)
- [6. Mi suscripción](#page-15-0)
- [7. Informe de proyectos](#page-16-0)
- [8. Papelera](#page-17-0)
- [9. Personalizar la herramienta](#page-18-0)
- [10. Sincronizar learningMaker con otras plataformas](#page-19-0)

# <span id="page-3-0"></span>Novedades de las últimas versiones de la guía de administración

## [Novedades de la versión 4.3.9 \(administración\)](#page-3-1)

<span id="page-3-1"></span>Novedades de la versión 4.3.9 (administración)

### Gestionar competencias

La aplicación permite añadir competencias a los proyectos.

#### Administración de competencias

La gestión de competencias se realiza a través de la opción "Gestión de competencias"del menú "Administración":

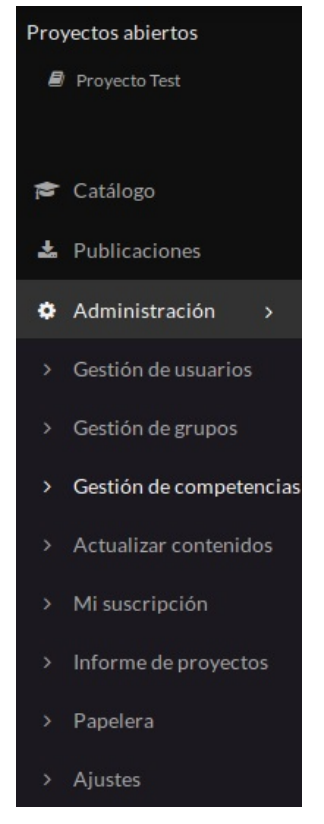

Desde aquí se pueden añadir y modificar mapas de competencias:

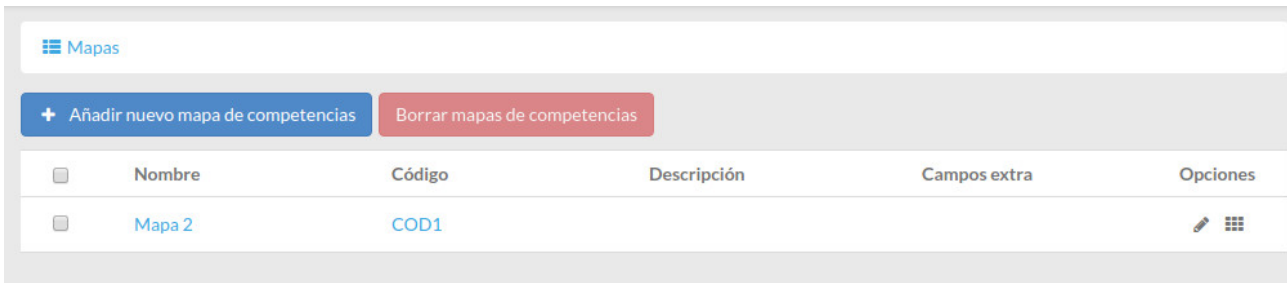

Los campos por defecto de los mapas y competencias son nombre y código, los cuales son obligatorios, y descripción.

Es posible añadir "campos extra" a cada mapa y asignarle un valor para cada competencia:

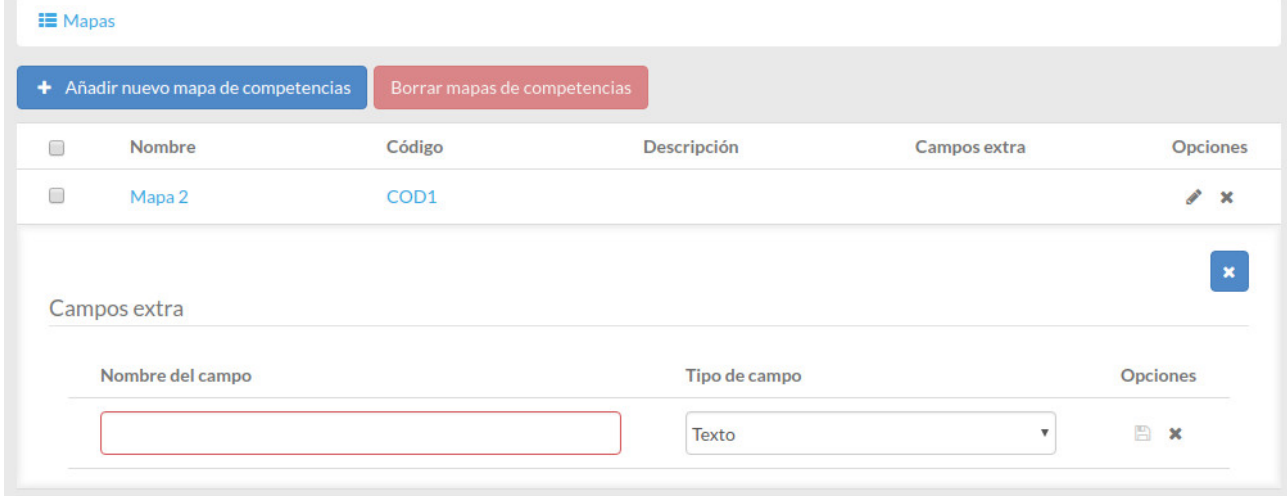

#### Dentro de cada mapa de competencias se añaden las competencias:

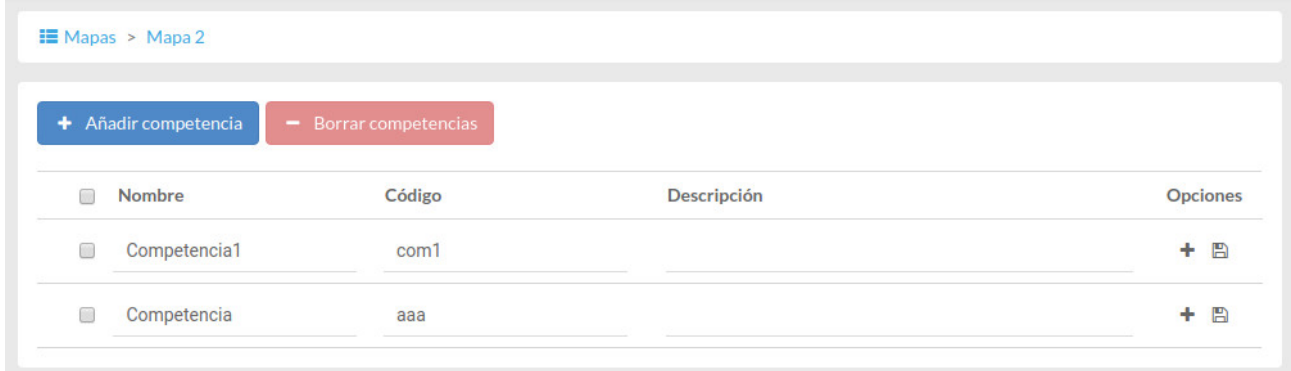

# <span id="page-5-0"></span>1. Introducción a la aplicación

Netex learningMaker es una herramienta autora que permite crear y editar fácilmente contenidos e-learning y publicarlos en diferentes formatos para que se puedan **utilizar en cualquier CMS, LMS o sitio web**.

Los contenidos creados son **compatibles con múltiples dispositivos** y se pueden publicar en diferentes formatos (Web, SCORM, xAPI, etc.). Al utilizar tecnología HTML5 y técnicas de "Responsive Design" los contenidos generados bajo este formato se adaptan totalmente al dispositivo desde el que se está visualizando.

Netex learningMaker te permitirá producir tus contenidos (denominados "**proyectos**") de forma **colaborativa y deslocalizada**, de modo que pueden intervenir en su creación varios usuarios.

#### **Importante:**

Cualquier **duda sobre el funcionamiento básico de la aplicación, navegación y creación de proyecto, [consulta](https://netexlearning.atlassian.net/wiki/spaces/ML/pages/491715) [el manual del perfil Autor](https://netexlearning.atlassian.net/wiki/spaces/ML/pages/491715)**<sup>[1](https://netexlearning.atlassian.net/wiki/spaces/ML/pages/491715)</sup>. .

En esta zona del manual únicamente se explican las **acciones propias del perfil Administrador.**

<sup>1</sup> https://netexlearning.atlassian.net/wiki/spaces/ML/pages/491715

# <span id="page-6-0"></span>2. Acceder al panel de administración

Las opciones de Administración se encuentran concentradas en el menú izquierdo de learningMaker, en la opción "**Administración**".

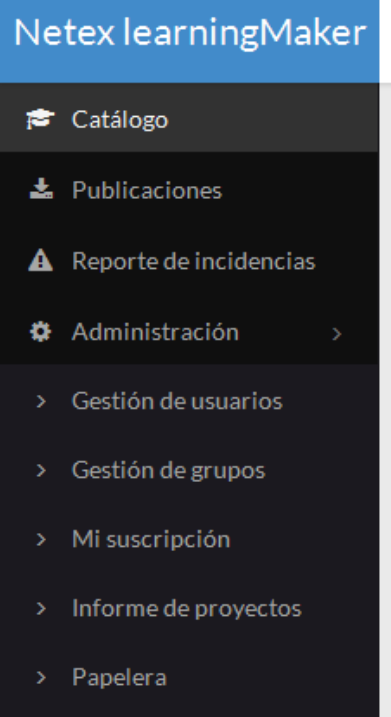

<span id="page-7-0"></span>3. Gestionar usuarios

## [3.1. Crear usuarios](#page-7-1)

- [3.2. Editar y modificar usuarios](#page-8-0)
- [3.3. Editar privilegios de usuarios](#page-8-1)

# [3.4. Reestablecer contraseña de usuario](#page-10-0)

## [3.5. Eliminar usuarios](#page-10-1)

## <span id="page-7-1"></span>3.1. Crear usuarios

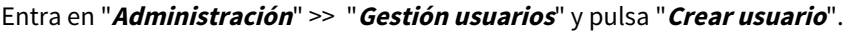

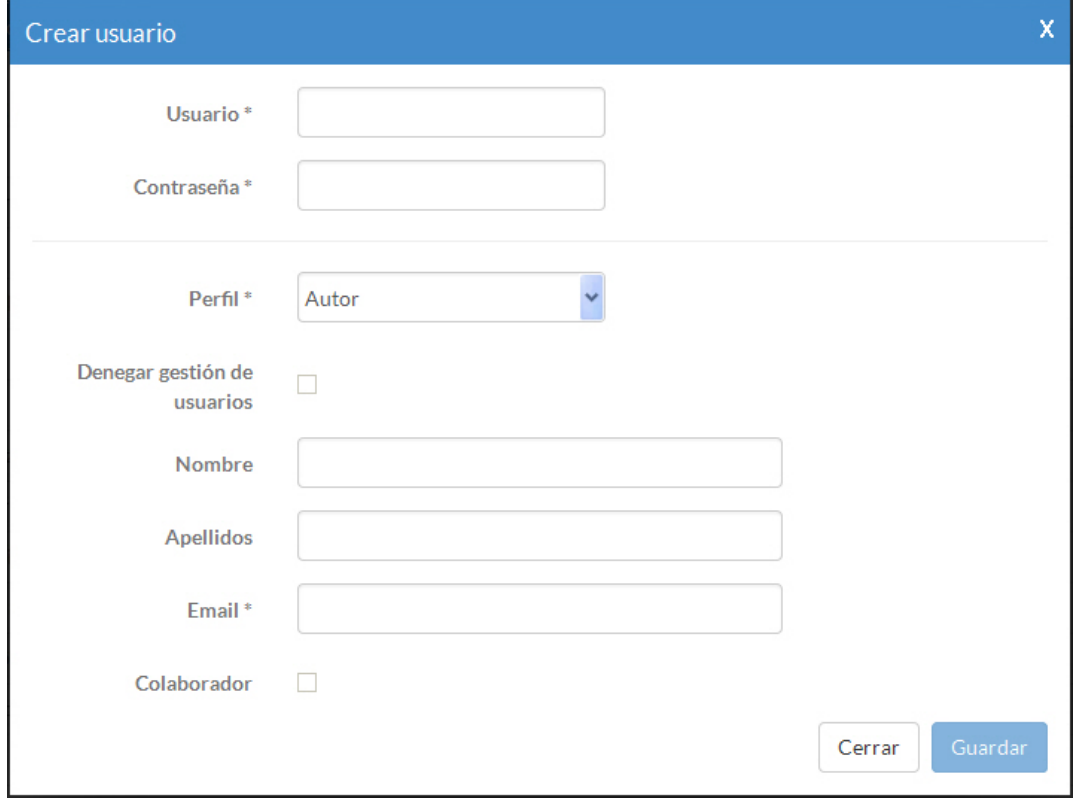

Como mínimo debes indicar el **nombre** o id de usuario, **contraseña**, **email** y cuál será su **perfil**.

Adicionamente puedes:

- Indicar su **Nombre** y **Apellidos**.
- **Denegar gestión de usuarios**. Si vas a crear un usuario Administrador, puedes darle permisos para realizar cualquier tarea **menos crear y eliminar usuarios.** Se recomienda activar esta opción para administradores secundarios y llevar un correcto control del alta de nuevos usuarios en el sistema.
- **Colaborador**. Permite crear usuarios de tipo Autor o Revisor "externos", es decir, que no contabilizan en el total de usaurios incluídos en la licencia contratada por el cliente. Esta opción solo puede marcarla en SuperAdministrador del sistema (Netex) y únicamente en caso de necesidad justificada.

## <span id="page-8-0"></span>3.2. Editar y modificar usuarios

#### Entra en "**Administración**" >> "**Gestión usuarios**".

Localiza el usuario buscado en la lista y, en la columna **"Opciones"**, pulsa **"Editar".**

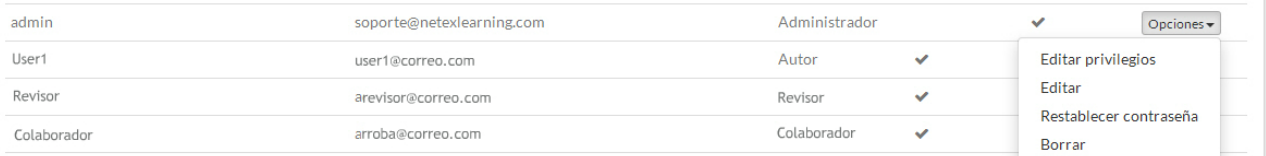

Podrás modificar todos los datos generales del usuario que se indicaron en el formulario de alta (Ver **[Aptdo 3.1.](#page-7-1)** [\(see](#page-7-1) [page 8\)](#page-7-1))

## <span id="page-8-1"></span>3.3. Editar privilegios de usuarios

#### Entra en "**Administración**" >> "**Gestión usuarios**".

Localiza el usuario en la lista y, en la columna **"Opciones"**, pulsa **"Editar privilegios".**

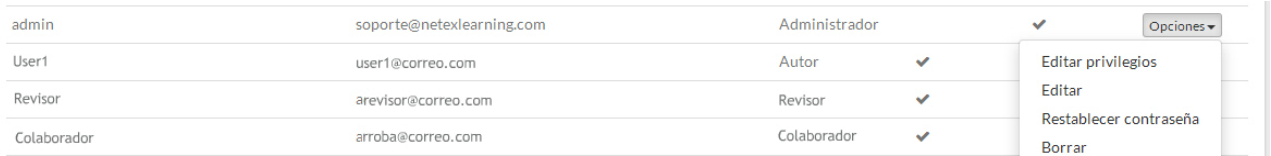

Accederás a una ventana que te permite abrir la estructura de carpetas creadas en learningMaker y conceder distintos privilegios al usuario.

Se pueden conceder privilegios a una carpeta completa y todo su contenido o solo un proyecto concreto.

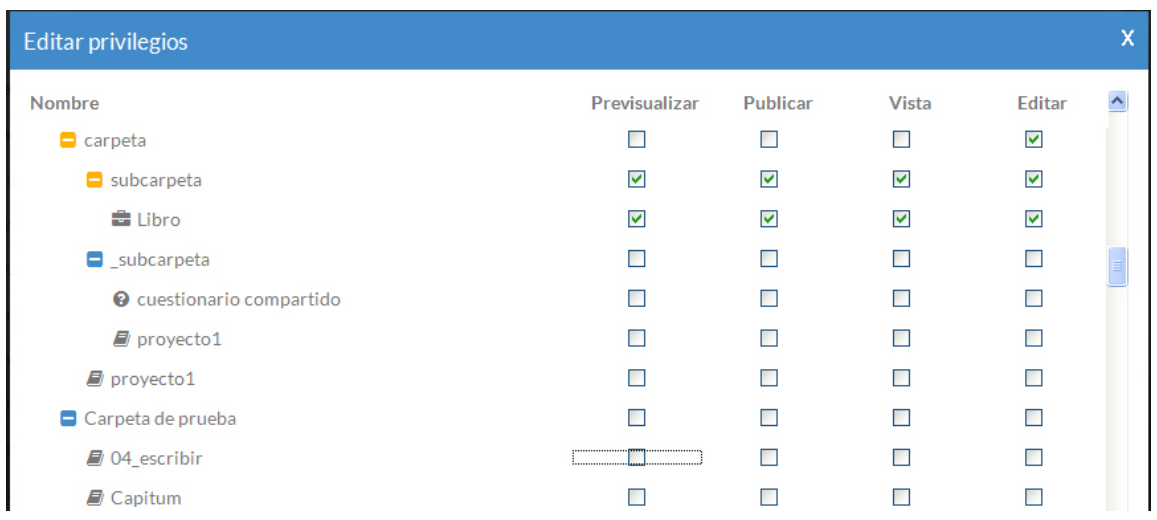

Los privilegios disponibles son:

- **Previsualizar:** los usuarios con este permiso podrán previsualizar el resultado final de un proyecto.
- **Publicar:** permite publicar el proyecto. Este permiso es independiente de los anteriores, es decir, puede haber usuarios con permiso de publicación que no tengan los permisos anteriores y viceversa.
- **Vista:** este permiso permite visualizar los detalles del proyecto (sus propiedades, cuestionarios, versiones...).
- **Editar:** permite entrar en el panel de edición y modificar los contenidos del proyecto. Un usuario con este permiso adquiere automáticamente el permiso de previsualizar del proyecto.

#### **Observa que las carpetas en las que el usuario tiene algún tipo de permiso se marcan en color naranja.**

#### **Recuerda**

Existe cierta confusión sobre los privilegios de Previsualizar y Vista.

Si un usuario tiene únicamente el privilegio de previsualizar, al pulsar sobre el nombre del proyecto directamente se abrirá la vista final del proyecto (es el funcionamiento habitual para los usarios de tipo Revisor).

Si tiene el privilegio de Vista, al pulsar sobre el nombre del proyecto se accederá a sus detalles y, desde ahí, se podrá ejecutar la previsualización.

El privilegio de Vista "manda" sobre el de Previsualizar. Así, si un usuario tiene los dos privilegios, el funcionamiento por defecto será el del privilegio Vista.

## <span id="page-10-0"></span>3.4. Reestablecer contraseña de usuario

Por defecto, será el usuario el que tendrá que recuperar su contraseña utilizando el sistema automatizado (Ver **[Aptdo. 3.4.](#page-10-0)** [\(see page 11\)](#page-10-0) del manual de Autor).

Ahora bien, en ocasiones tendremos que reestablecerla manualmente (por ejemplo, si en sus datos de usuario el correo electrónico está mal indicado el usuario no recibirá nunca el mail automático para recuperar su contraseña).

Para reestablecer manualmente la contraseña del usuario basta con entrar en "**Administración**" >> "**Gestión usuarios**".

#### Localiza el usuario en la lista y, en la columna **"Opciones"**, pulsa **"Restablecer contraseña".**

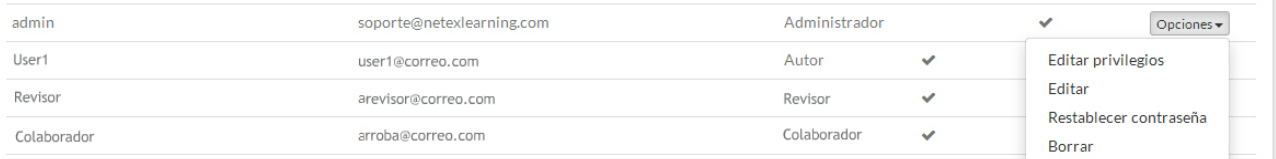

#### Indica la contraseña, repítela y pulsa **"Guardar".**

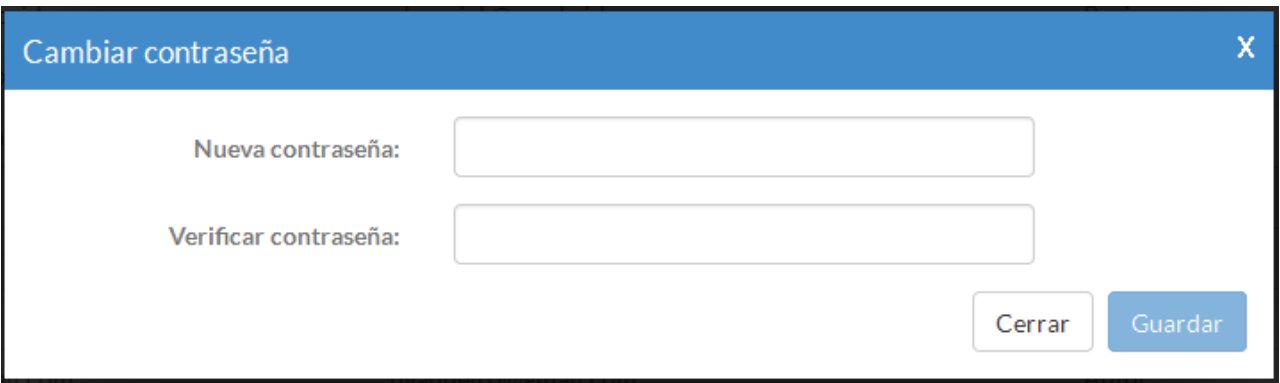

## <span id="page-10-1"></span>3.5. Eliminar usuarios

#### Entra en "**Administración**" >> "**Gestión usuarios**".

Localiza el usuario en la lista y, en la columna **"Opciones"**, pulsa **"Borrar".**

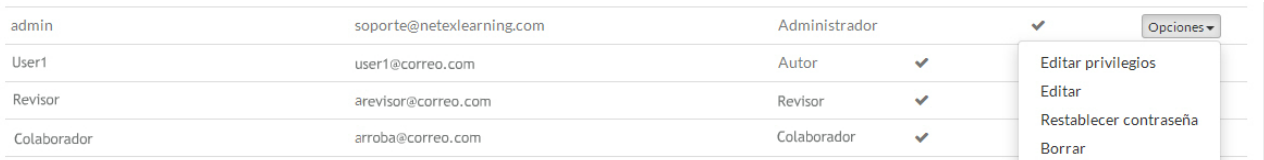

Pulsa "**Aceptar**" para confirma la acción en la ventana de verificación.

## <span id="page-11-0"></span>4. Gestionar grupos

## [4.1. Crear grupos](#page-11-1)

## [4.2. Añadir o eliminar usuarios en un grupo](#page-11-2)

## [4.3. Editar privilegios de grupos](#page-12-0)

## <span id="page-11-1"></span>4.1. Crear grupos

La función de los grupos es facilitar la agrupación de los usuarios en conjuntos, a partir de una cualidad en común. Puedes, por ejemplo, crear grupos para representar la estructura de la empresa.

Los grupos te permiten agilizar el proceso de definición de privilegios sobre los proyectos, pudiendo otorgarle permisos a un grupo completo, en lugar de hacerlo persona por persona (ver **[Aptdo 3.3.](#page-8-1)** [\(see page 9\)](#page-8-1)).

Así, si queremos que un grupo de usuario tenga acceso a una carpeta, es más cómodo gestionar los permisos aplicándolos a todo el grupo que hacerlo usuario a usuario.

#### Para crear un grupo entra en "**Administración**" >> "**Gestión grupos**" y pulsa "**Crear grupo**".

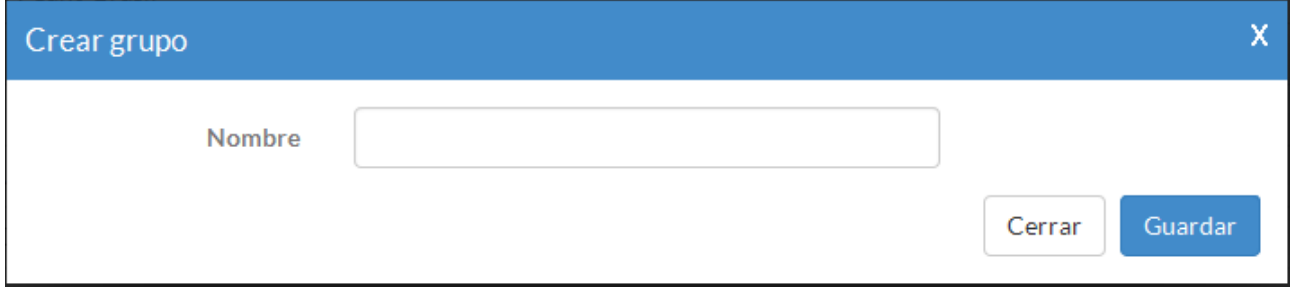

Indica el nombre del grupo y pulsa "**Guardar**".

## <span id="page-11-2"></span>4.2. Añadir o eliminar usuarios en un grupo

#### Entra en "**Administración**" >> "**Gestión grupos**".

Localiza el grupo que quieres en la lista y, en la columna **"Opciones"**, pulsa **"Administrar miembros".**

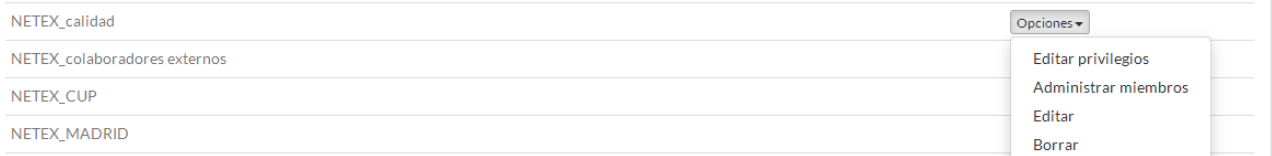

Buscar los usuarios con el buscador o desplazándote en el listado.

- Para añadir un usuario al grupo, pulsa "**Añadir**".
- Para eliminar un usuario del grupo, pulsa "**Excluir**".

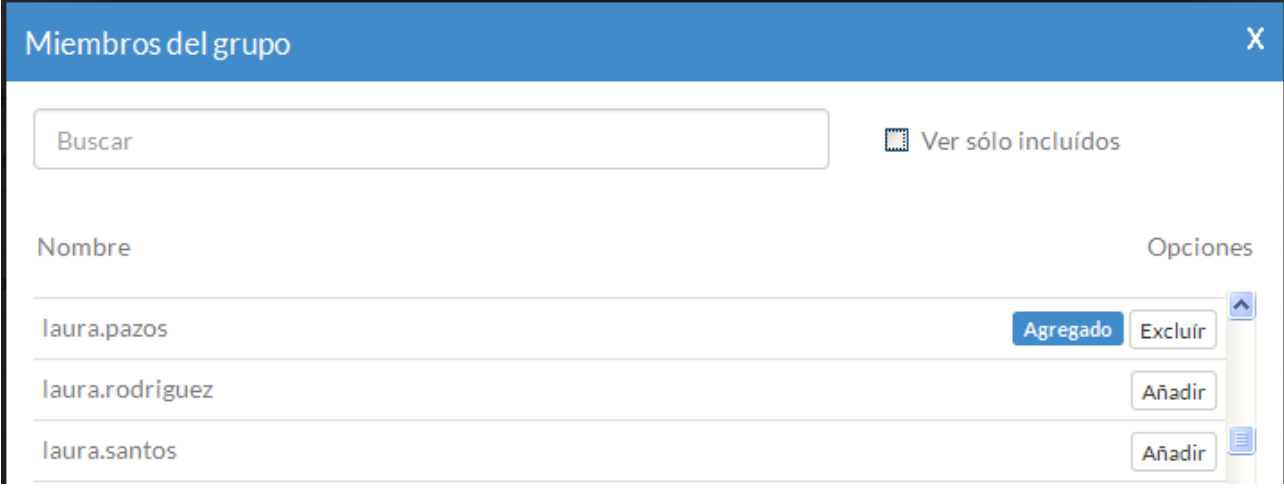

## <span id="page-12-0"></span>4.3. Editar privilegios de grupos

#### Entra en "**Administración**" >> "**Gestión grupos**".

#### Localiza el grupo que quieres en la lista y, en la columna **"Opciones"**, pulsa **"Editar privilegios".**

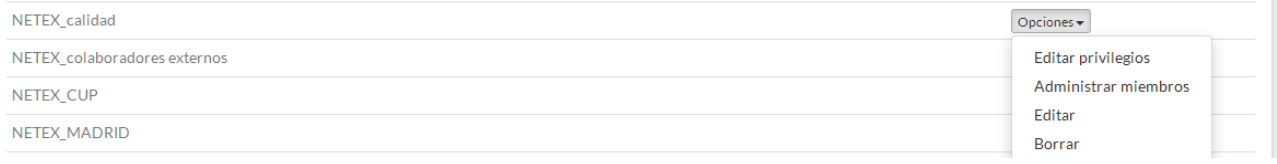

#### **[\(see](#page-8-1)** La asignación de privilegios y permisos a los grupos es exactamente**i gual que para usuarios**. Ver **[Aptdo. 3.3.](#page-8-1)[page 9\)](#page-8-1)**

# <span id="page-13-0"></span>5. Gestionar competencias

La aplicación permite añadir competencias a los proyectos.

## Administración de competencias

La gestión de competencias se realiza a través de la opción "Gestión de competencias"del menú "Administración":

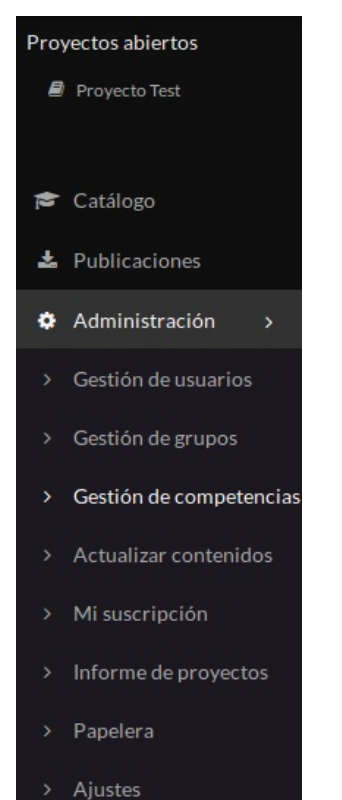

Desde aquí se pueden añadir y modificar mapas de competencias:

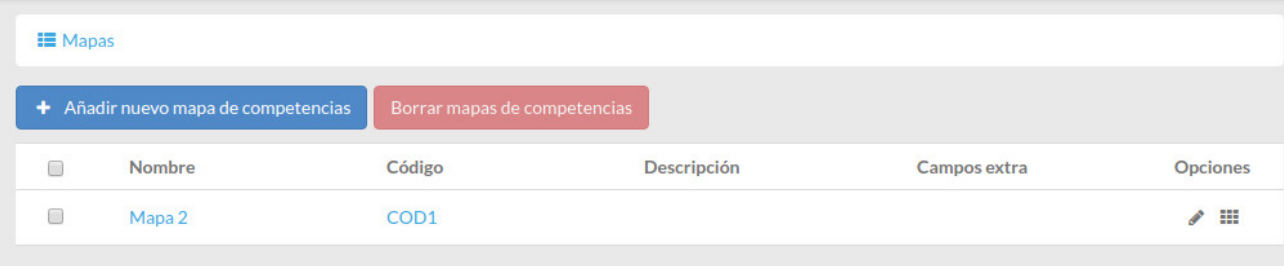

Los campos por defecto de los mapas y competencias son nombre y código, los cuales son obligatorios, y descripción.

#### Es posible añadir "campos extra" a cada mapa y asignarle un valor para cada competencia:

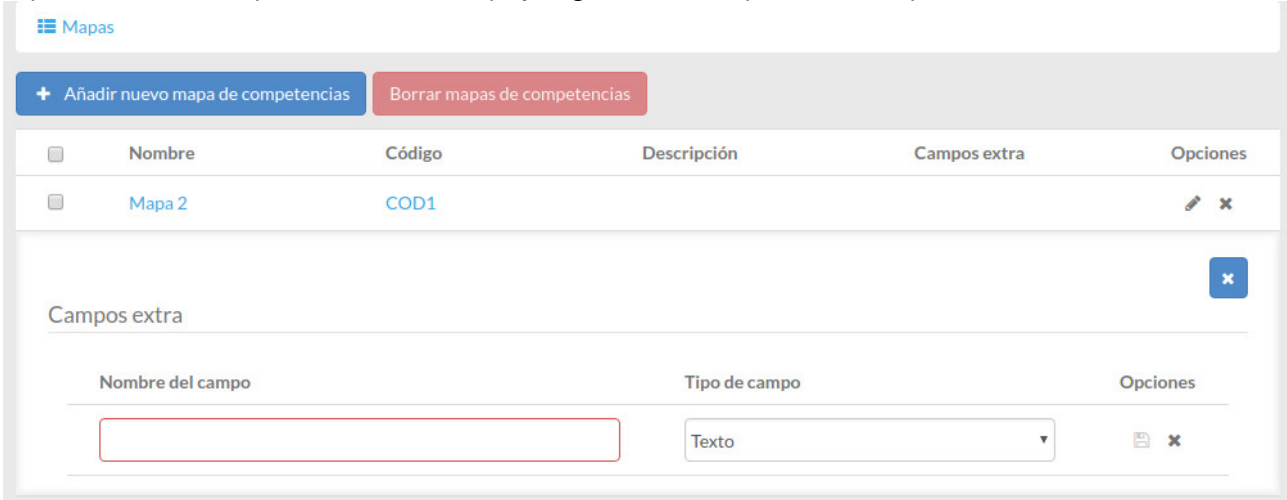

#### Dentro de cada mapa de competencias se añaden las competencias:

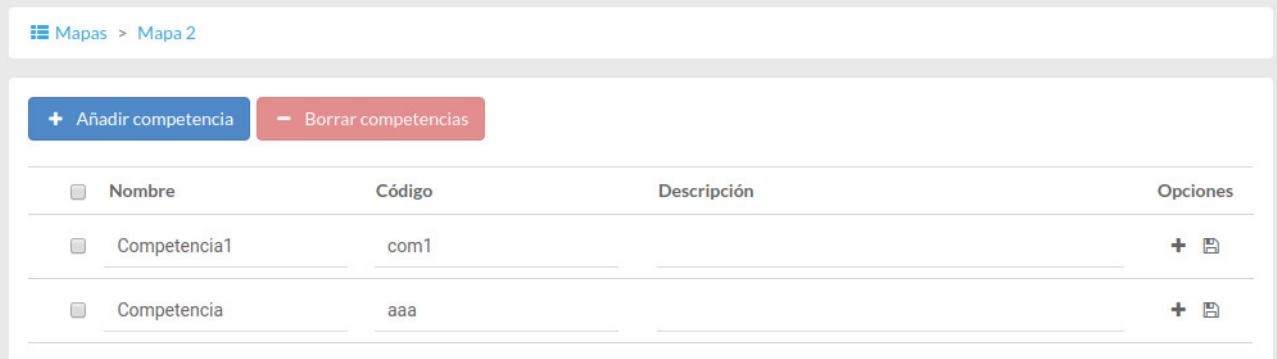

# <span id="page-15-0"></span>6. Mi suscripción

#### Entra en "**Administración**" >> "**Suscripción**".

Esta zona te informa de el estado de tu suscripción a la herramienta, es decir,

- El número total de **usuarios** que puedes tener y los que has utilizado.
- El espacio de **almacenamiento** utilizado y disponible. Si te queda poco espacio, puede liberar espacio eliminando proyectos o vaciando la papelera (Ver **[Aptdo. 7.](#page-17-0)** [\(see page 18\)](#page-17-0))
- El **número de proyectos** creados y cuántos puedes crear hasta que se agote la suscripción.
- El listado de **plantillas** disponibles. Incluye las plantillas básicas que ofrece la aplicación así como las que se han creado a medida para tu corporación. Las plantillas obsoletas aparecen indicadas (deprecated). En las son funcionales, al pulsar sobre su nombre puedes ver su características y propiedades.
- Pulsando la opción "**Descargar informe de instancia**" obtendrás un excel con toda esta información (usuario, espacio utilizado, nº de proyectos) así como otros datos: número de páginas y número de recursos almacenados en learningMaker.

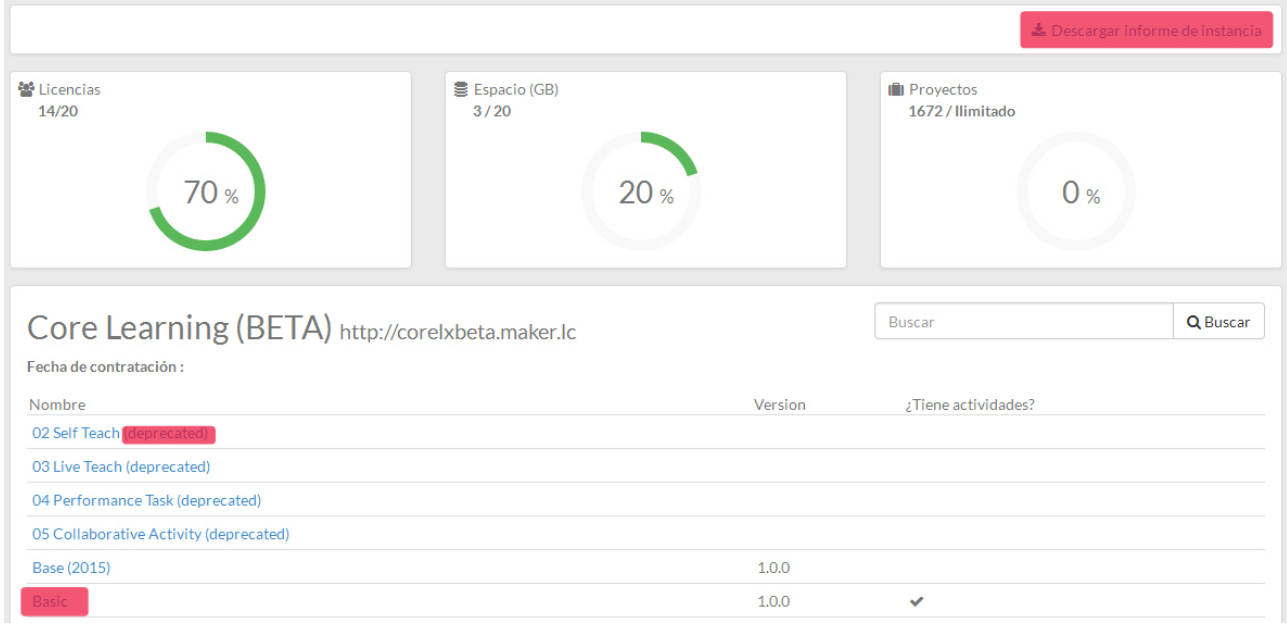

# <span id="page-16-0"></span>7. Informe de proyectos

El informe de proyectos permite obtener información relevante sobre un proyecto o sobre los proyectos de una carpeta.

#### Entra en "**Administración**" >> "**Informe de proyectos**".

Pulsa el botón "**Seleccionar proyectos**". Muevete por el listado de carpetas de learningMaker y localiza la carpeta y/o los proyectos sobre los que deseas ejecutar la consulta.

Se recomienda realizar consultas de carpetas con poco contenido o de un número limitado de proyectos. Cuanto mayor sea la consulta más lenta se ejecutará.

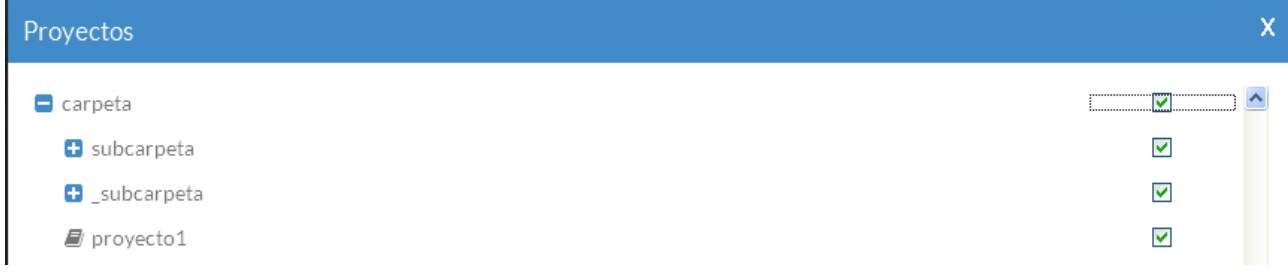

#### Pulsa "**Seleccionar**" para iniciar la consulta.

Tras unos segundos podrás ver el informe en pantalla o descargarlo pulsando "**Descargar informe de instancia**".

En este informe verás el listado de proyectos existentes en las carpetas, su número de páginas, los recursos que albergan organizados por tipos, el peso de la publicación del proyecto (es decir, el fichero zip final) y el espacio que ocupa en learningMaker.

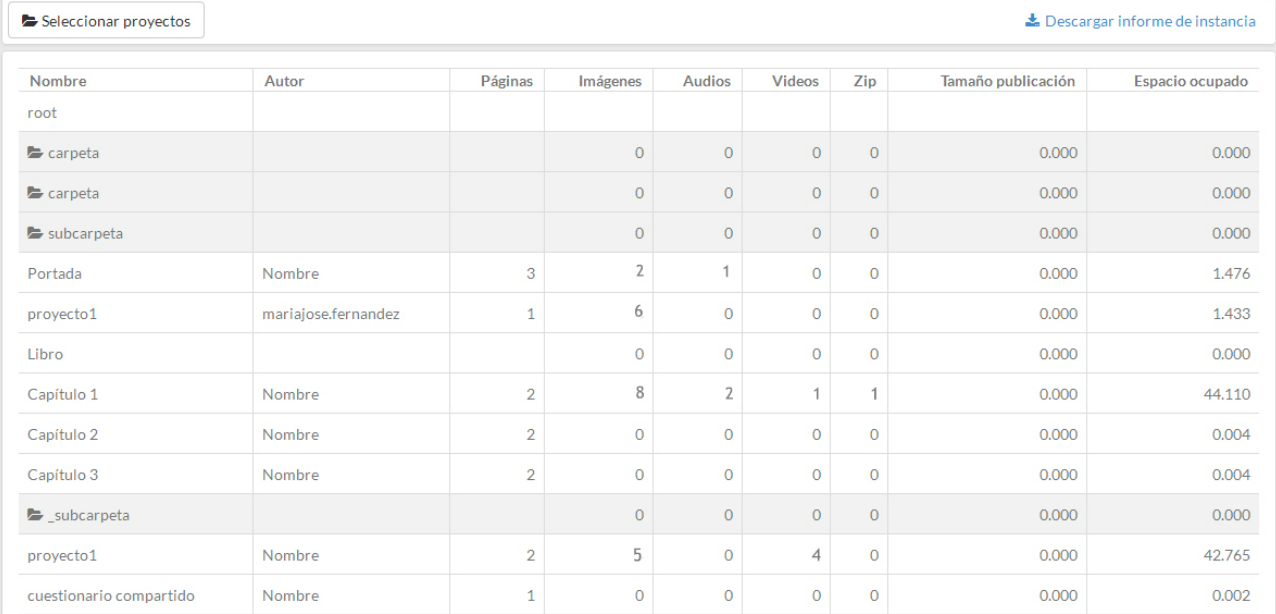

# <span id="page-17-0"></span>8. Papelera

Cuando un proyecto es eliminado pasará a la papelera. Los proyectos se eliminan desde el panel de creación de proyectos, al que tienen acceso los usuarios con perfil de autor.

#### **NO OLVIDES: Vacía la papelera frecuentemente para evitar ocupar mucho espacio de almacenamiento.**

Como Administrador puedes recuperar uno de los proyectos o borrarlos definitivamente.

#### Accede a "**Administración**" >> "**Papelera**"

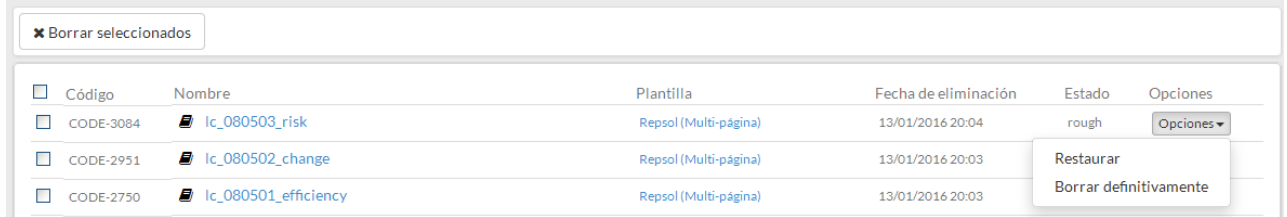

Sobre la columna "**Opciones**" podrás:

- "**Restaurar**" un proyecto, devolviéndolo al listado de proyectos del panel de autor. Esta versión del proyecto se guardará con el mismo nombre y contenido que tenía en el momento de eliminarlo. El proyecto restaurado estará bloqueado por ti para que nadie pueda editarlo.
- "**Borrar definitivamente**" un proyecto. Así, puedes borrar proyecto a proyecto.

Si queres **borrar varios proyectos a la vez**, tienes que seleccionarlos con la casilla de la izquierda y pulsar **"Borrar seleccionados"**. Recuerda que una vez realizada esta operación ya no podrás recuperarlos.

# <span id="page-18-0"></span>9. Personalizar la herramienta

learningMaker te permite incluir el nombre de tu empresa y el logo corporativo que se muestra en la plataforma.

#### Entra en "**Administración"** >>**"Ajustes"**, y accede a la pestaña "**Información básica**".

Puedes añadir una imagen corporativa pulsando "**Examinar**". El fichero que elijas tiene que respetar los criterios de tamaño máximo, formato, alto y ancho que se indican en pantalla.

También puedes indicar el nombre de tu compañía.

#### Por último, pulsa "**Guardar**".

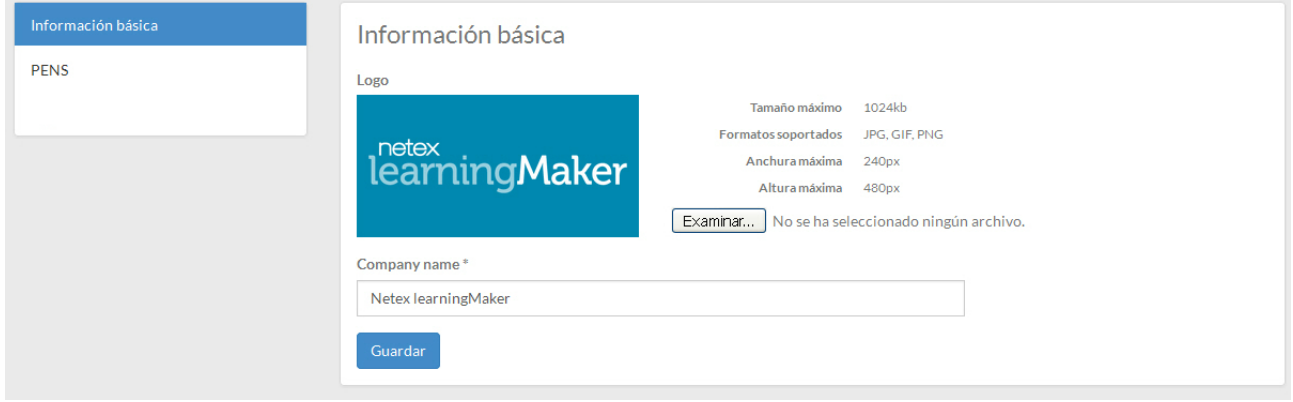

# <span id="page-19-0"></span>10. Sincronizar learningMaker con otras plataformas

learningMaker permite sincronizar las publicaciones de la herramienta con plataformas compatibles con PENS. De este modo al publicar un proyecto puedes seleccionar una de las plataformas para que se suba directamente a ella.

Entra en "**Administración"** >>**"Ajustes"**, y accede a la pestaña "**PENS**".

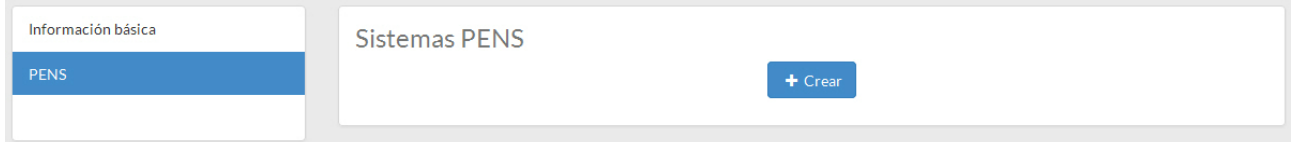

## Asociar una plataforma compatible con PENS

- 1. Pulsa **"Crear"**.
- 2. Cubre los datos del formulario de creación y pulsa **"Guardar"**.

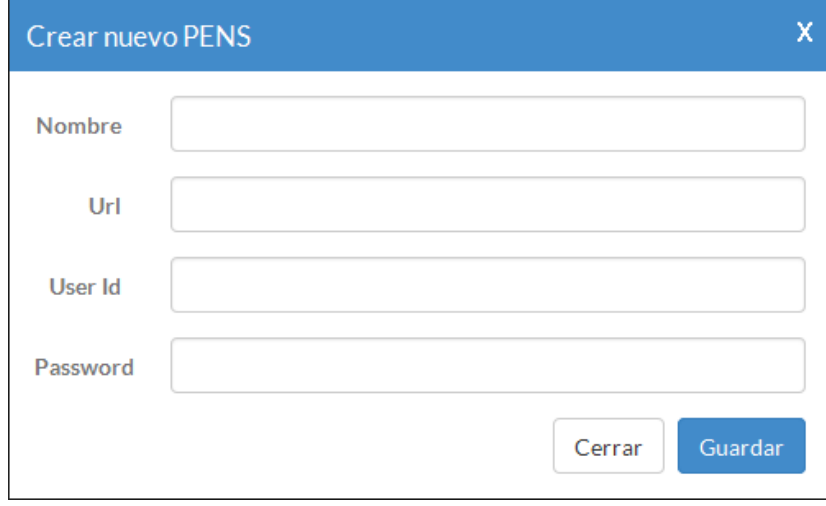

## Editar una plataforma

- 1. Sitúate en el menú de opciones y selecciona **"Editar"**
- 2. Modifica los datos del formulario y pulsa **"Guardar"**.

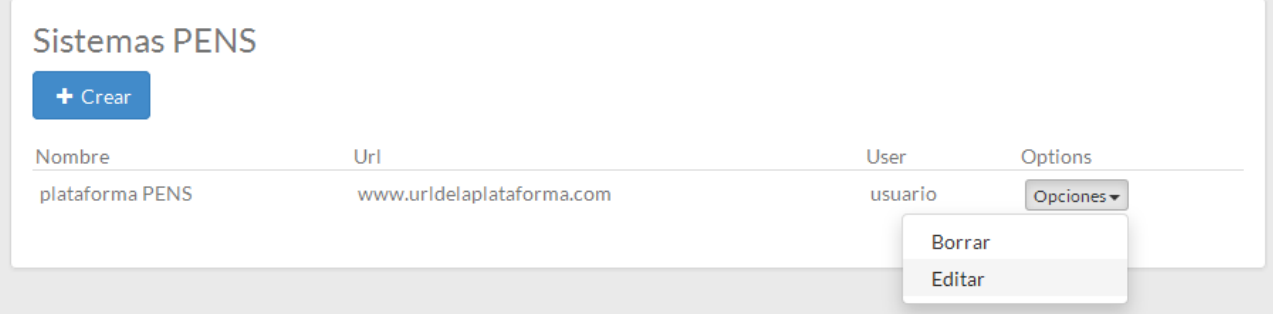

## Eliminar una plataforma

1. Sitúate en el menú de opciones y selecciona **"Editar"** y pulsa **"Borrar"**.

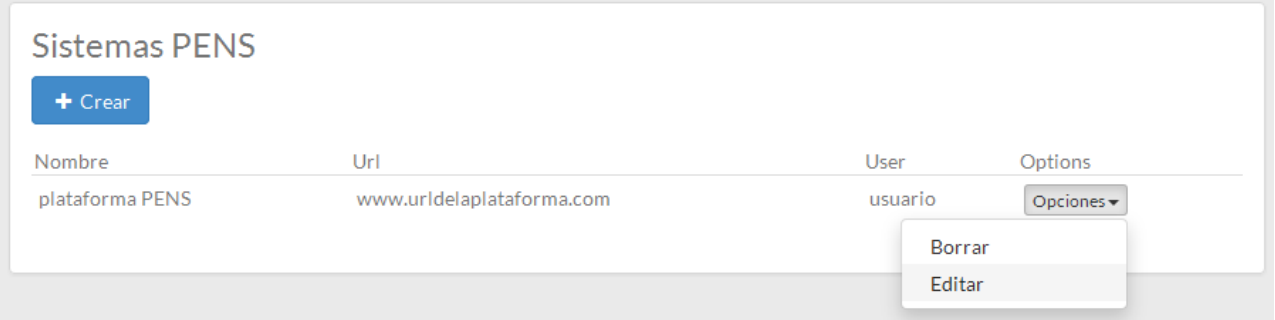

## Publicar proyecto a través de PENS

- 1. Vete a la publicación del proyecto que quieres utilizar con el sistema PENS. Hay que tener en cuenta que, este sistema sirve para la **creación de Actividades**, no para la actualización de las mismas.
- 2. Selecciona el enlace PENS.

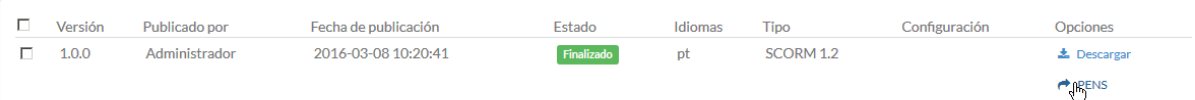

3. Debes seleccionar el sistema PENS en el que quieres publicar la actividad (el sistema PENS, permite configurarlo para varios LMS).

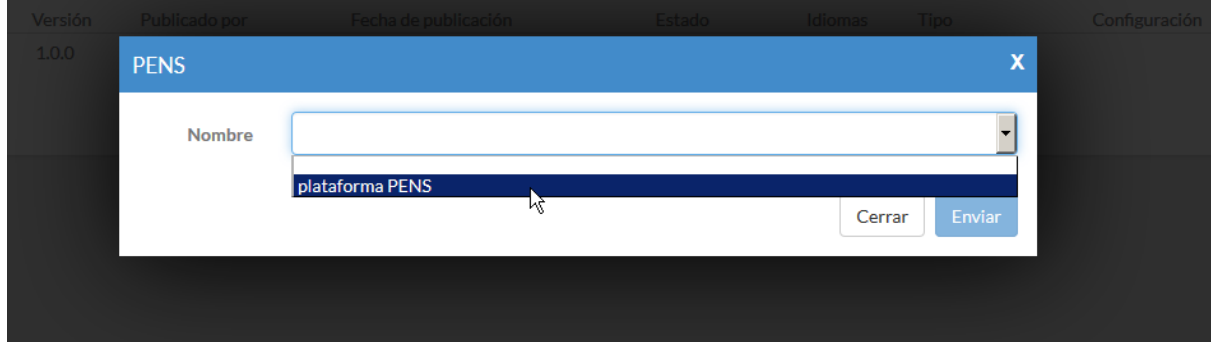

4. Una vez seleccionado pulsas **Enviar** y la actividad te aparecerá en el LMS.